*intra-mart*<sup>\*</sup>

Copyright © 2023 NTT DATA INTRAMART CORPORATION

# <span id="page-1-0"></span>目[次](#page-1-0) intra-mart Accel Platform — Accel Platform Mobile 管理者操作ガイド 第5版 2024-05-01

- 1. 改訂情報
- 2. Accel Platform Mobile について
- 3. お知らせの設定
- 4. アプリケーションの設定
- 5. 通知の設定
- 6. Accel Platform Mobile バンドルおよびパッケージ ID

# 改訂情[報](#page-1-0) intra-mart Accel Platform — Accel Platform Mobile 管理者操作ガイド 第5版 2024-05-01

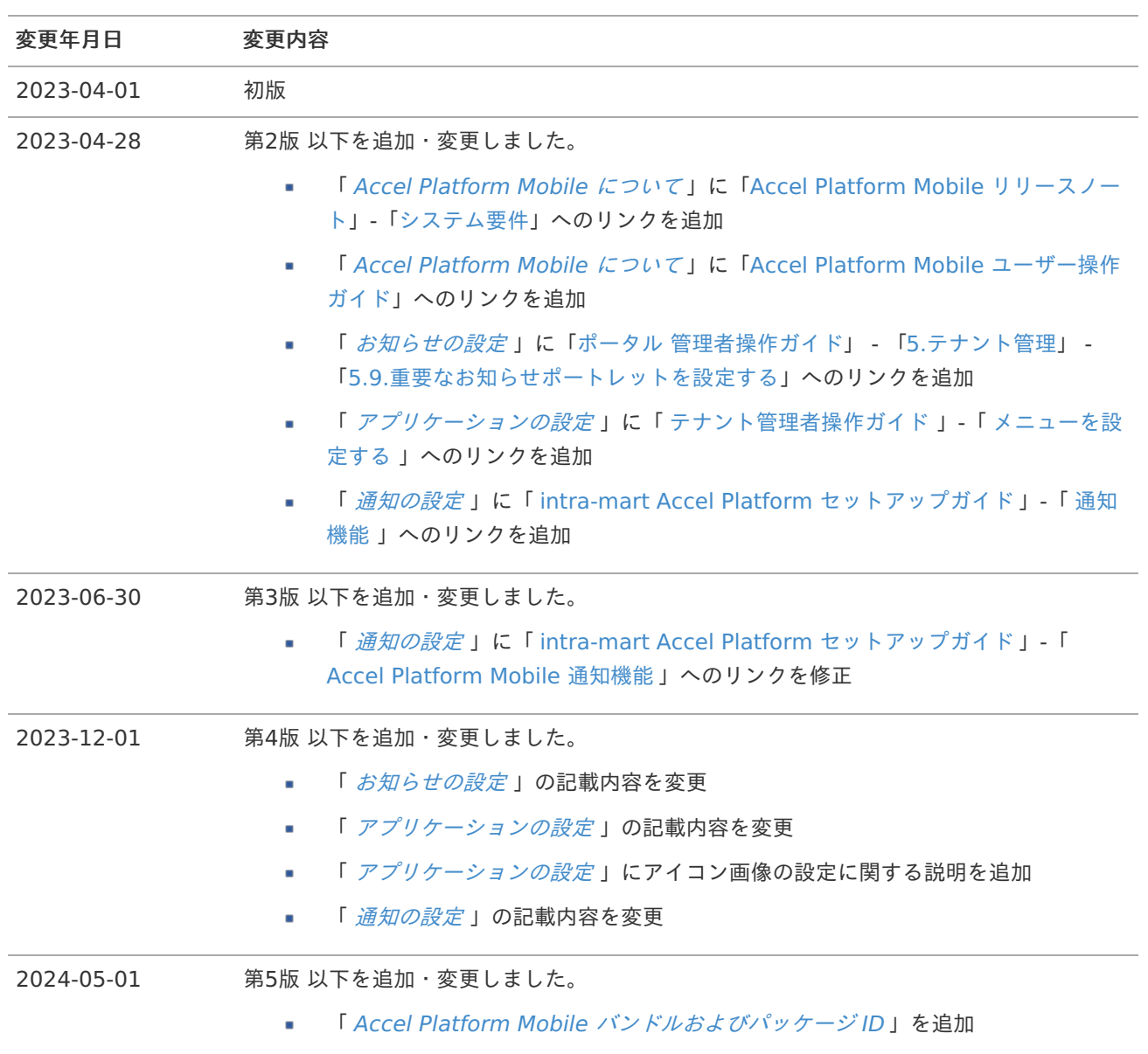

#### Accel Platform Mobile について intra-mart Accel Platform — Accel Platform Mobile 管理者操作ガイド 第5版 2024-05-01

Accel Platform Mobile は、スマートフォンで intra-mart Accel Platform の機能を利用できるiOS/Android 対応ス マートフォンアプリケーションです。

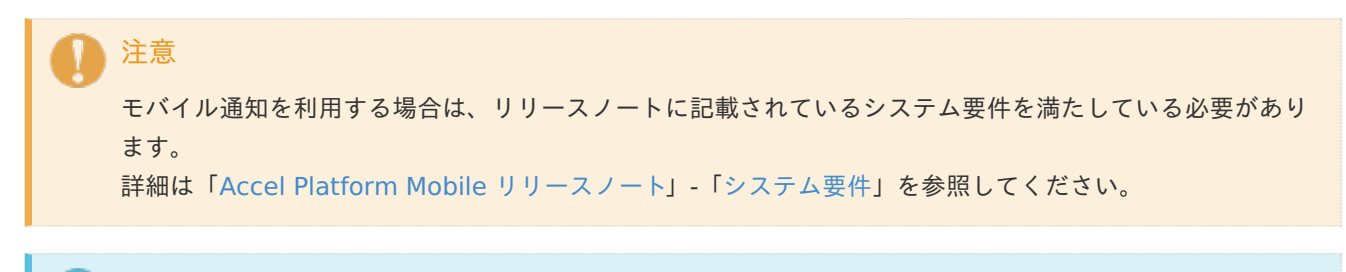

#### コラム ĭ

Accel Platform Mobile [アプリケーションの操作方法については「](https://document.intra-mart.jp/library/iap_mobile/public/iap_mobile_user_guide/index.html)Accel Platform Mobile ユーザー操作ガ イド 」を参照してください。

#### お知らせの設[定](#page-1-0) intra-mart Accel Platform — Accel Platform Mobile 管理者操作ガイド 第5版 2024-05-01

Accel Platform Mobile のポータルに表示するお知らせの表示内容を設定できます。

お知らせとは、一般ユーザ向けの連絡事項等、重要なお知らせをポータル画面に表示できます。

設定するとポータル画面のお知らせエリア(下図の赤枠)に表示されます。

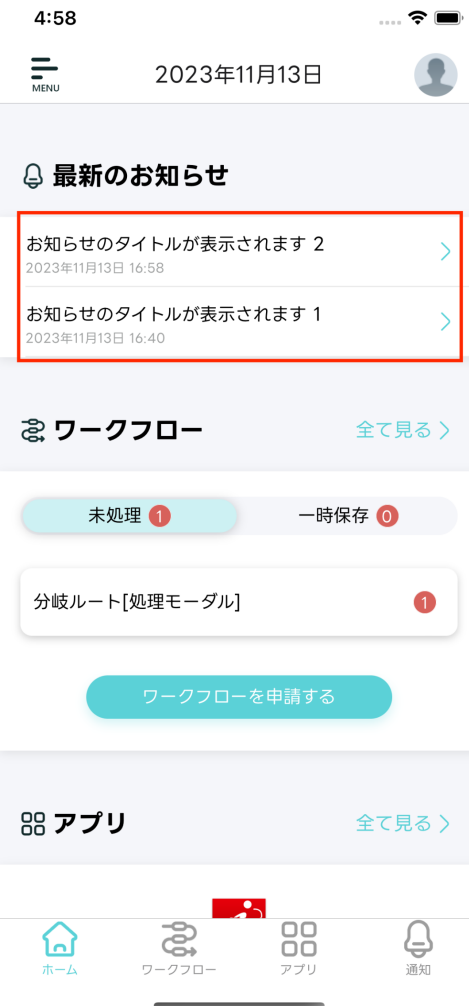

コラム

登録日付の新しいお知らせが上に表示されます。

#### コラム

お知らせの設定方法は 「ポータル [管理者操作ガイド](http://www.intra-mart.jp/document/library/iap/public/im_portal/im_portal_administrator_guide/index.html)」 - 「5.[テナント管理](https://document.intra-mart.jp/library/iap/public/im_portal/im_portal_administrator_guide/texts/apply_guide/index.html)」 - 「5.9.重要なお知らせポー [トレットを設定する」を参照してください。](https://document.intra-mart.jp/library/iap/public/im_portal/im_portal_administrator_guide/texts/apply_guide/apply_guide_7.html)

注意

ファイルダウンロードは非対応です。

#### アプリケーションの設[定](#page-1-0) intra-mart Accel Platform — Accel Platform Mobile 管理者操作ガイド 第5版 2024-05-01

intra-mart Accel Platform にて作成したアプリケーションが利用できます。

Accel Platform Mobile のアプリケーションのアイテムの表示内容と順番を設定できます。

「サイトマップ」→「テナント管理」→「メニュー」より「モバイルアプリケーション」を選択することによって  $\alpha$ 編集できます。

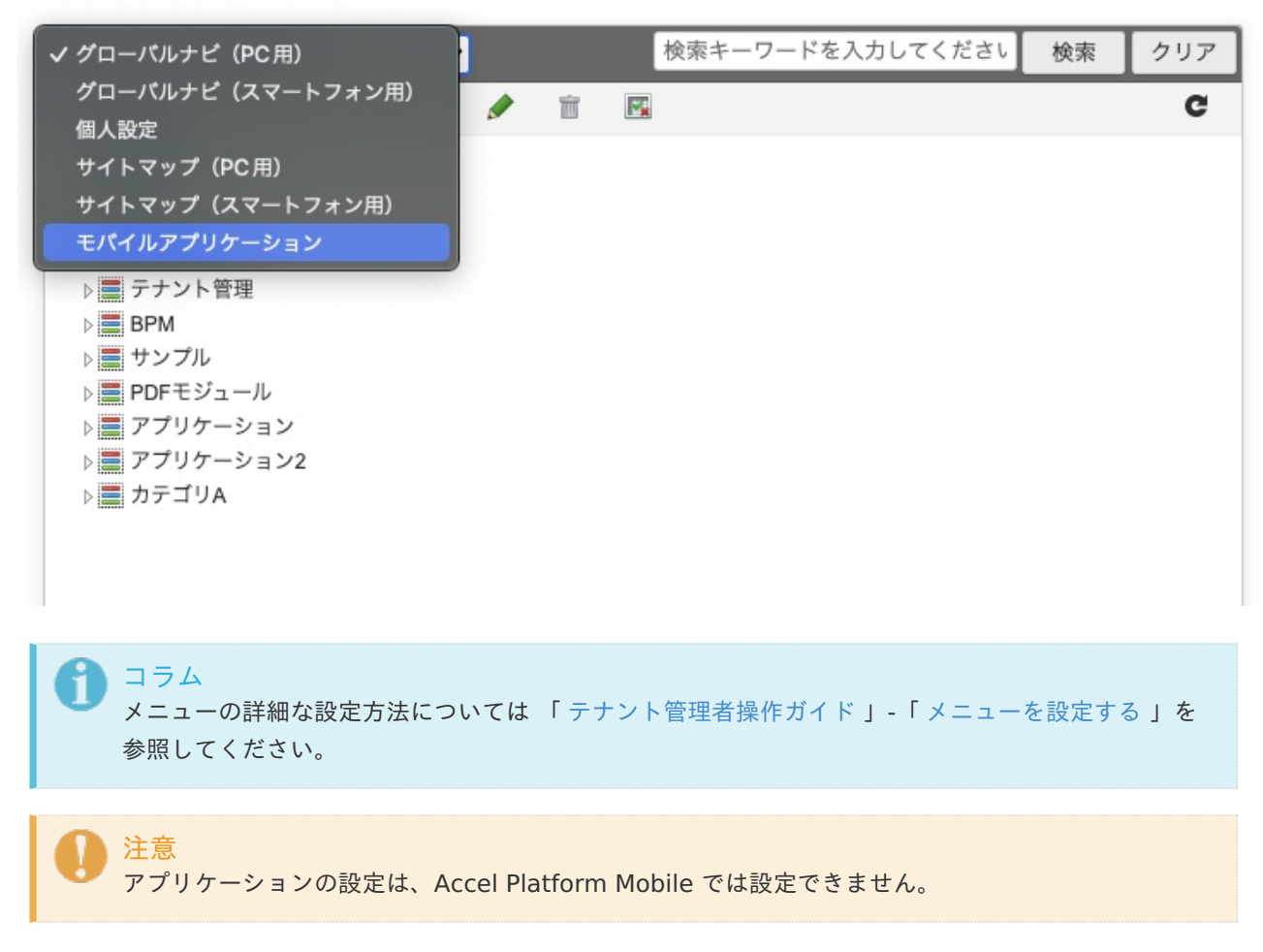

- アイコン画像の設定について
	- 「メニューアイテムの編集」にてアイコン画像(下図の赤枠)を設定できます。 ٠

intra-mart Accel Platform — Accel Platform Mobile 管理者操作ガイド 第5版 2024-05-01

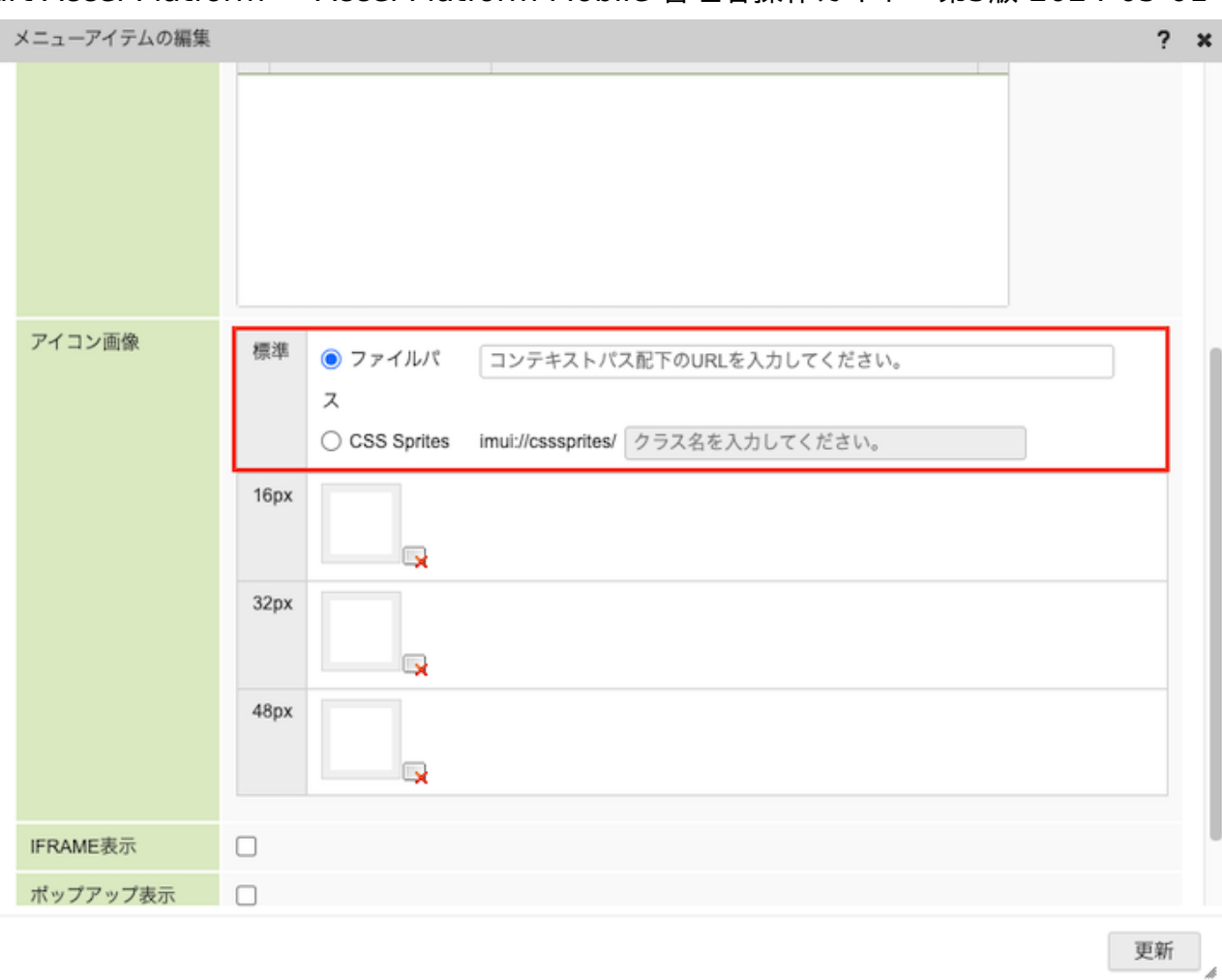

コラム ファイルパスには、「 intra-mart Accel Platform [セットアップガイド](http://www.intra-mart.jp/document/library/iap/public/setup/iap_setup_guide/index.html) 」-「 WARファイルのデ プロイ 」にてwarファイルを展開した「imart[」ディレクトリ配下のパスを設定してください。](http://www.intra-mart.jp/document/library/iap/public/setup/iap_setup_guide/texts/deploy/index.html)

注意 CSS Spriteは、非対応です。

アイコン画像を設定すると画像(下図の赤枠)が表示されます。

intra-mart Accel Platform — Accel Platform Mobile 管理者操作ガイド 第5版 2024-05-01

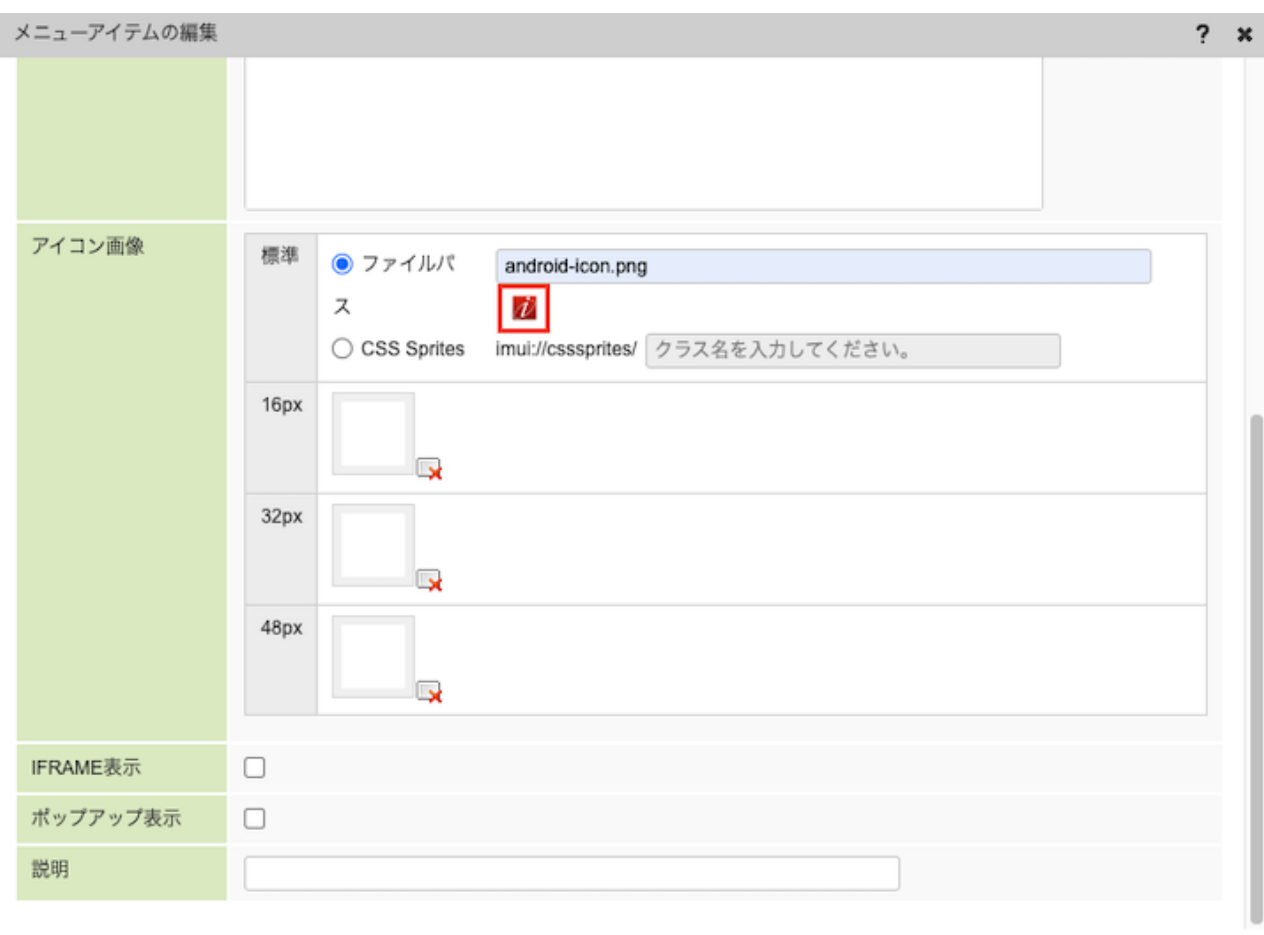

更新

■ Accel Platform Mobile にてアプリ(下図の赤枠)に表示されます。

intra-mart Accel Platform — Accel Platform Mobile 管理者操作ガイド 第5版 2024-05-01

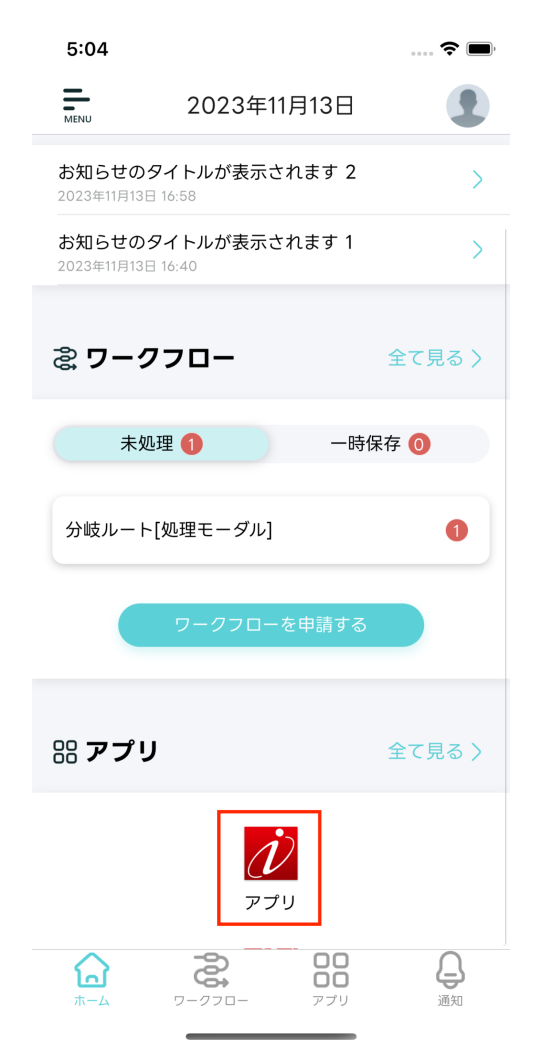

## 通知の設[定](#page-1-0) intra-mart Accel Platform — Accel Platform Mobile 管理者操作ガイド 第5版 2024-05-01

intra-mart Accel Platform からのプッシュ通知をアプリケーションで受け取ることができます。

R コラム [管理者操作の通知の設定詳細は](http://www.intra-mart.jp/document/library/iap/public/setup/iap_setup_guide/texts/appendix/mobile_notice.html) 「 intra-mart Accel Platform [セットアップガイド](http://www.intra-mart.jp/document/library/iap/public/setup/iap_setup_guide/index.html) 」-「 Accel Platform Mobile 通知機能 」を参照してください。

## Accel Platform Mobile バンドルおよびパッケージ ID intra-mart Accel Platform — Accel Platform Mobile 管理者操作ガイド 第5版 2024-05-01

モバイルアプリケーション管理ソフトウェアに、 Accel Platform Mobile に関連付けられたバンドル ID またはパッケー ジ ID が必要になる場合があります。

これらの ID については、以下を参照してください。

- iOS アプリケーションのバンドル ID
	- jp.co.intra-mart.AccelPlatformMobile
- Android アプリケーションのパッケージ ID
	- jp.co.intra\_mart.AccelPlatformMobile